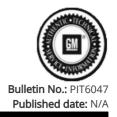

# **Preliminary Information**

## PIT6047 Radio USB Update Battery Ignore File

### **Models**

| Brand:    | Model:       | Model Years: | VIN: |     | Engine: | Transmissions: |
|-----------|--------------|--------------|------|-----|---------|----------------|
|           |              |              | from | to  | Engine. | Transmissions. |
| Cadillac  | Lyriq        | 2023 - 2024  | All  | All | All     | All            |
| Cadillac  | XT4          | 2024         | All  | All | All     | All            |
| Chevrolet | Blazer EV    | 2024         | All  | All | All     | All            |
| Chevrolet | Colorado     | 2023         | All  | All | All     | All            |
| Chevrolet | Silverado EV | 2024         | All  | All | All     | All            |
| GMC       | Canyon       | 2023         | All  | All | All     | All            |

| Involved Region or Country | North America                                                                                        |
|----------------------------|----------------------------------------------------------------------------------------------------|
| Additional Options (RPO)   | IVD                                                                                                  |
| Condition                  | When USB programming the radio, you may receive a message that programming is currently unavailable. |
| Cause                      | This could be caused because the 12v battery state of charge is not passing a check.                 |

### Correction:

Follow the instructions below to create a file that will prevent the battery state of charge check from happening.

- 1. Download the available USB file transfer from SPS2 for the A11 radio and have it loaded onto the 16GB OR 32GB Type C USB drive formatted to FAT32.
- 2. Open the USB drive on the computer in File Explorer.
- 3. Right "Click" in the blank space and select "New" then "Text Document".

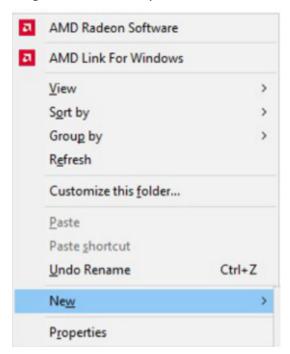

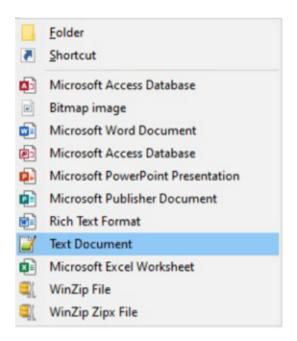

- 4. File Explorer will give you the option rename the "New Text Document.txt" file.
- 5. Rename the "New Text Document.txt" file to "gm\_usb\_ignore\_battery". Note Make sure to remove the ".txt" extension.
- 6. Pop up message to confirm if you want to change the file extension, click "Yes".

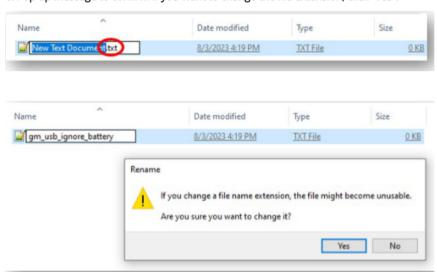

7. After the file is created, the "Type" field should show "File" instead of "TXT File" as it originally did. The size of the "File" should be 0KB.

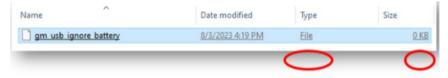

8. Safely "Eject" the USB drive from the computer once completed and connect the USB drive to the vehicle and proceed with USB programming.

#### **Version History**

| Version  | 1                        |
|----------|--------------------------|
| Modified | 08/07/2023 - Created On. |

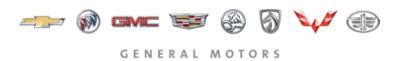

© 2023 General Motors. All Rights Reserved.